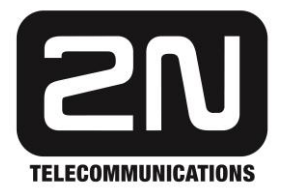

# **Web**Relay für 2N IP Zutrittskontrolle

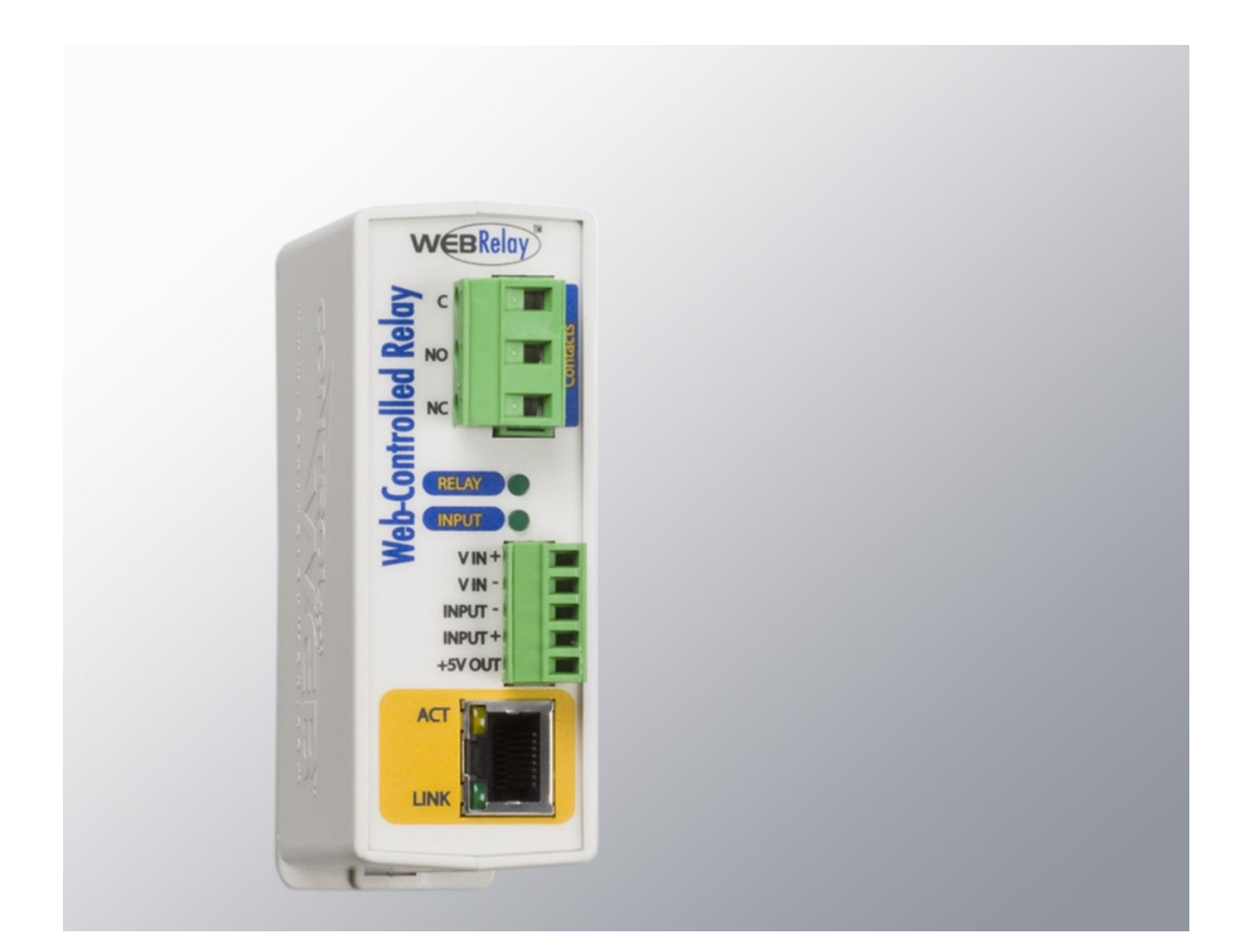

# Installationsanleitung

Version 3.3a **www.keil-telecom.de**

## **Alle elektrischen und elektronischen Installationen und Anschlussarbeiten sind immer nur im stromlosen Zustand von unterwiesenem Fachpersonal durchzuführen.**

Verwenden Sie das Produkt nur für den Einsatzzweck, für den es konstruiert wurde. Bitte führen Sie die Installation wie in dieser Anleitung beschrieben durch. Der Hersteller behält sich das Recht vor, dass vorliegende Produkt ohne Ankündigung zu modifizieren und weiter zu verbessern.

## **Hersteller:**

Xytronix Research & Design, Inc. 683 West 1725 North Logan, Utah 84321 USA

**Regulatory Compliance:** Electromagnetic Compliance: IEC CISPR 22, CISPR 24 FCC 47CFR15 (-I and -5 Models class B, POE Model Class A)

EU EN55024, EN55022

**Product Safety:** IEC 60950-1 / EN 60950-1

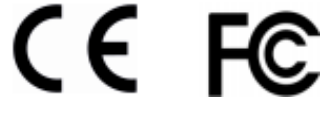

## **Funktion**

Das **Web**Relay für 2N IP Zutrittskontrolle ist ein IP Netzwerkrelais, welches an das lokale Netzwerk (LAN) angeschlossen wird. Über http-Kommandos können die Relaisausgänge über das Netzwerk geschaltet werden.

## **Ausführungen**

**Web**Relay für IP Zutrittskontrolle, 1 Schaltausgang (9137410E)

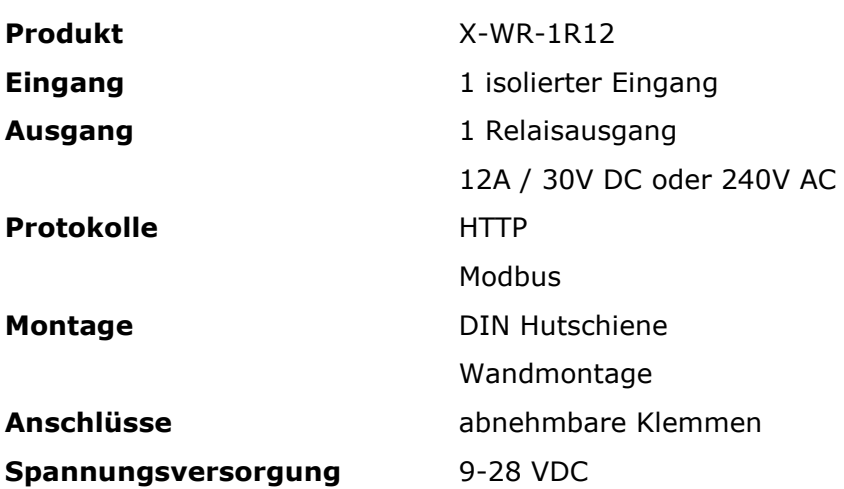

**Web**Relay für IP Zutrittskontrolle, 4 Schaltausgänge + PoE (9137411E)

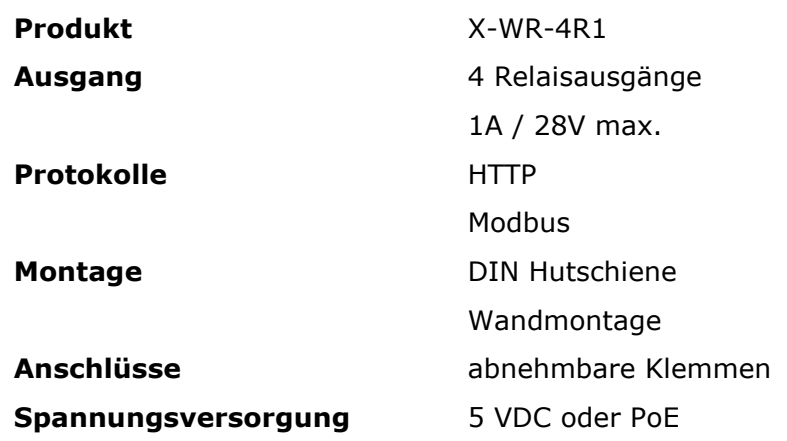

# **Anschlüsse - Version 9137410E**

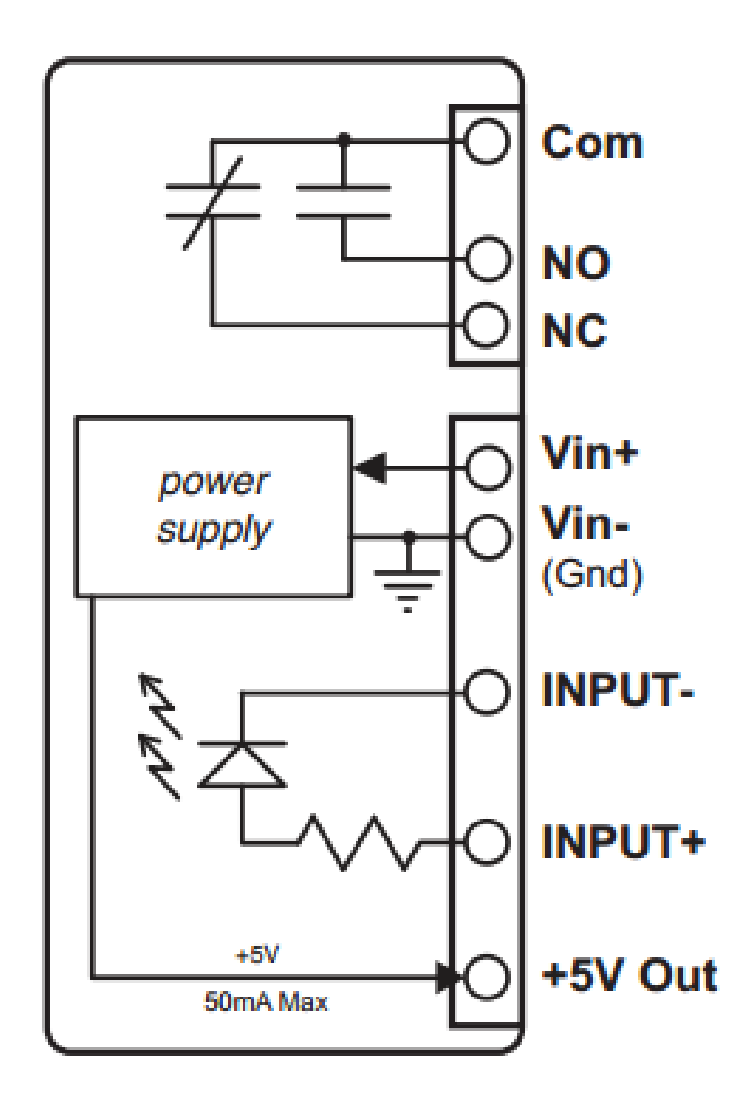

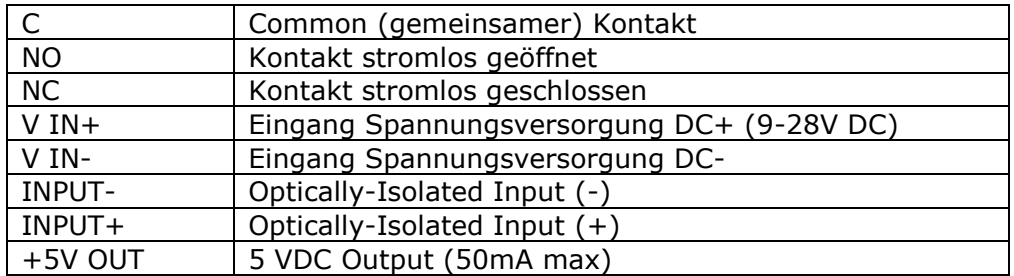

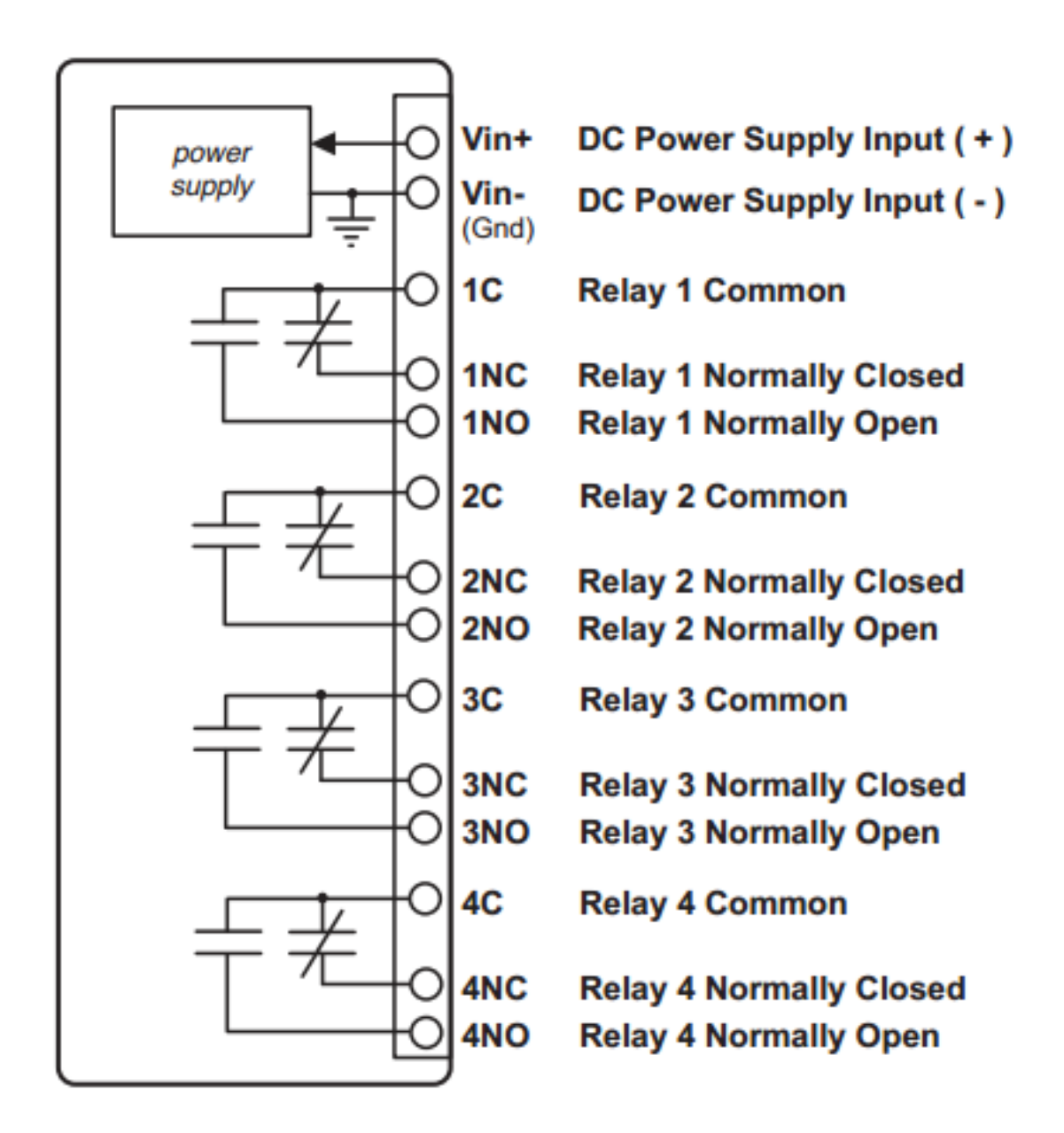

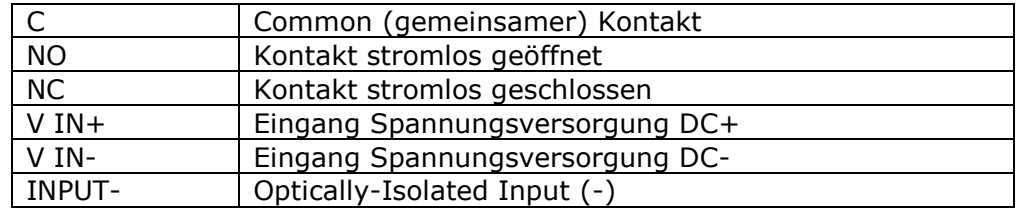

## **Konfiguration**

Das **Web**Relay wird mit folgenden Werkseinstellungen ausgeliefert:

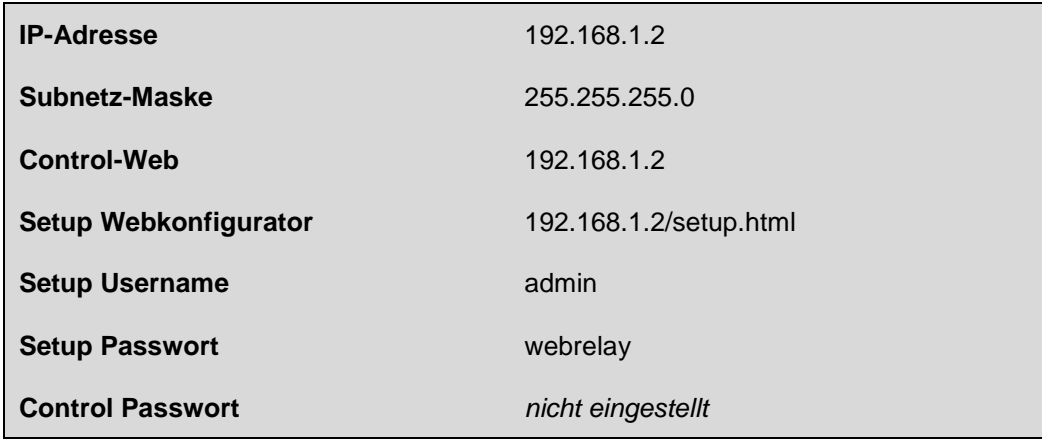

- (1) Verbinden sie das **Web**Relay mit der Spannungsversorgung (entfällt bei PoE-Versorgung bei Modell 9137411E) und dem Netzwerk.
- (2) Stellen sie die Netzwerkeigenschaften (TCP/IP) eines Computers auf den Adressbereich des **Web**Relay ein (IP Adresse des Computers beispielsweise 192.168.1.50 mit einer Netmask 255.255.255.0).

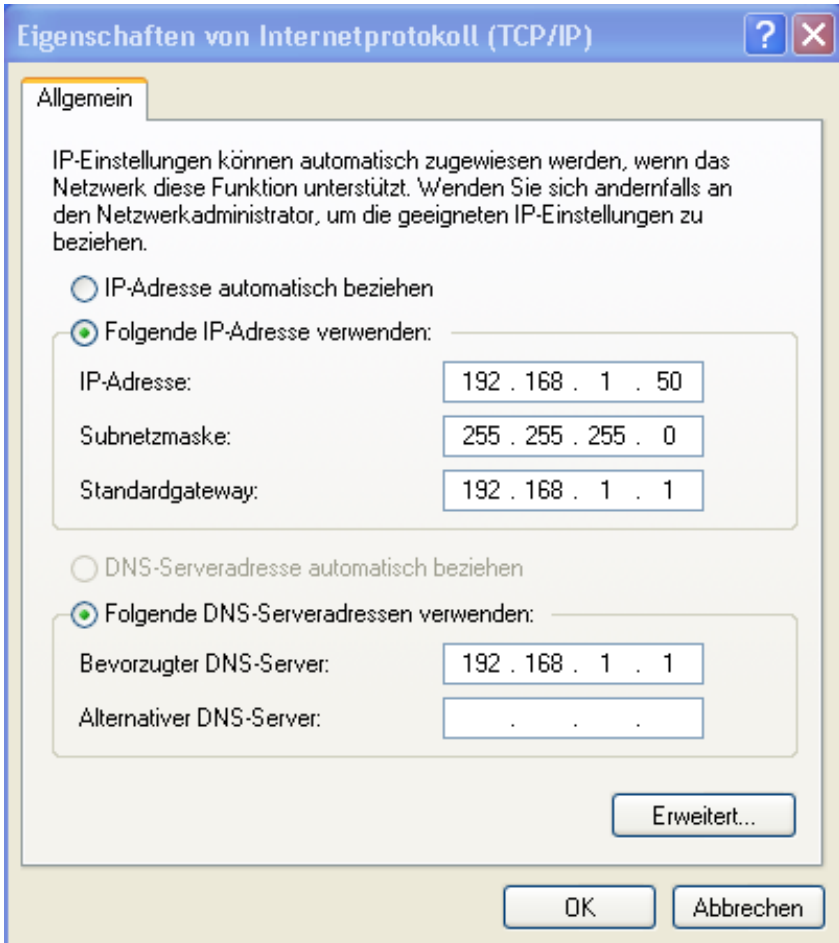

(3) Konfigurieren sie das **Web**Relay mit einem Webbrowser durch Eingabe der Adresse <http://192.168.1.2/setup.html> Das Loginpasswort lautet "webrelay" (in Kleinbuchstaben ohne Anführungszeichen).

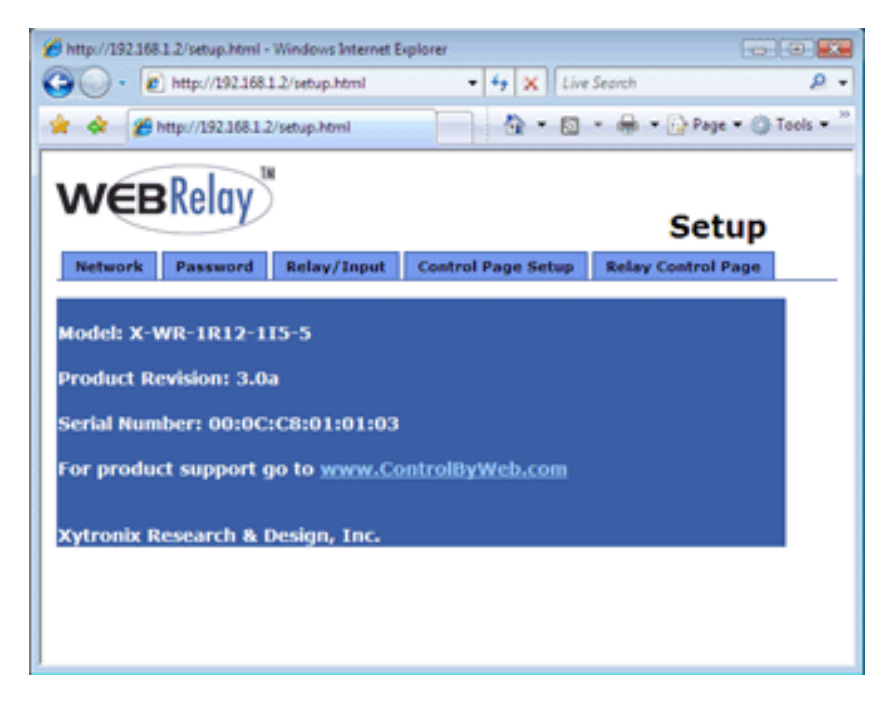

(4) Ändern sie bei Bedarf die IP Adresse des **Web**Relay im Menü "Network" auf den für ihr Netzwerk passenden Wert. Fragen sie ggf. ihren Administrator nach den passenden IP Einstellungen. Starten sie das **Web**Relay durch kurze Unterbrechung der Spannungsversorgung neu. Nach dem Neustart setzen sie ihren Computer auf die originalen Netzwerkeinstellungen zurück. Das **Web**Relay ist nun über die neu eingestellte IP Adresse erreichbar.

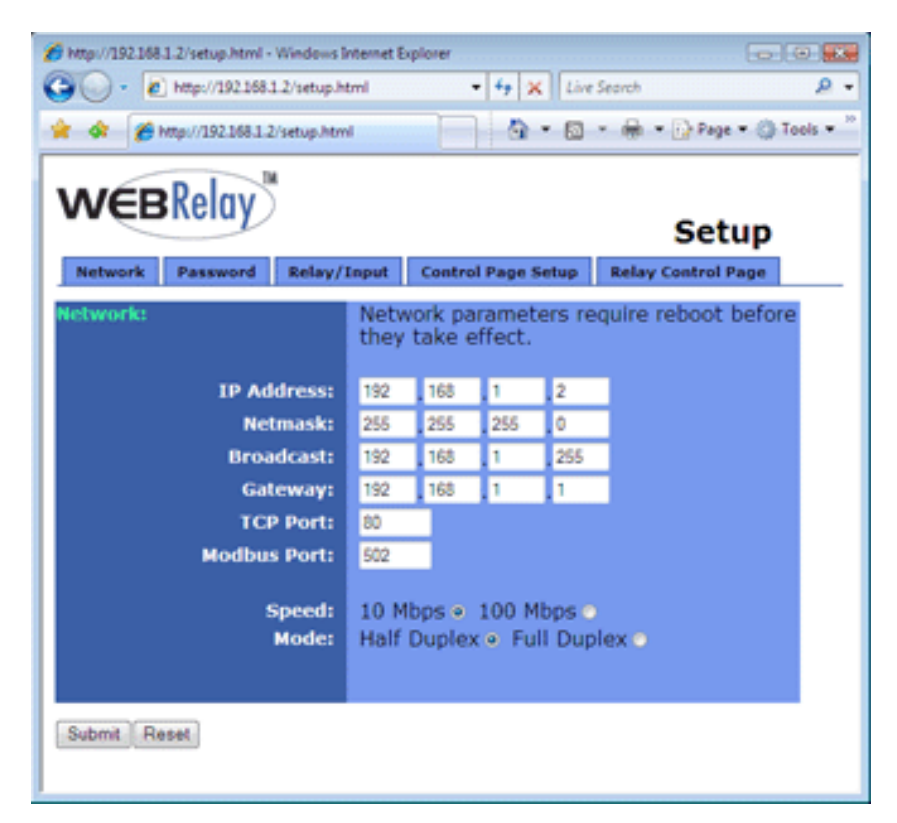

(5) Ändern Sie das voreingestellte Passwort. Dieses ist getrennt für das Konfigurationsinterface und das Kontrollinterface (Statusabfrage, siehe Punkt 9) einstellbar

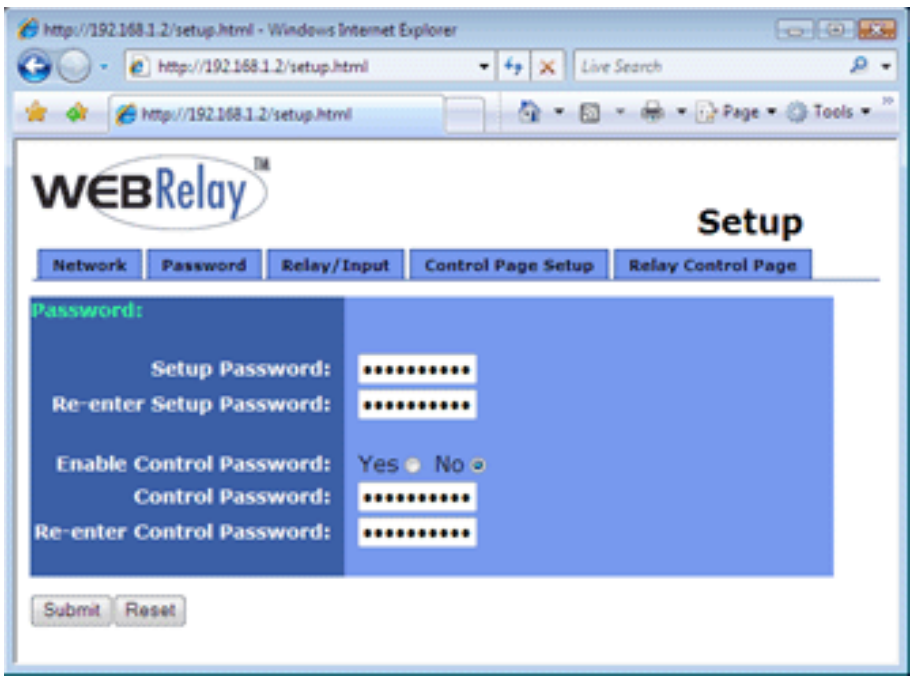

(6) Ändern sie die "RemoteRelayOptions" auf den Wert "remote relay equals local relay". Ändern sie zusätzlich die "Remote Relay IP Adress" auf die für das WebRelay bereits vergebene IP-Adresse (Punkt 4).

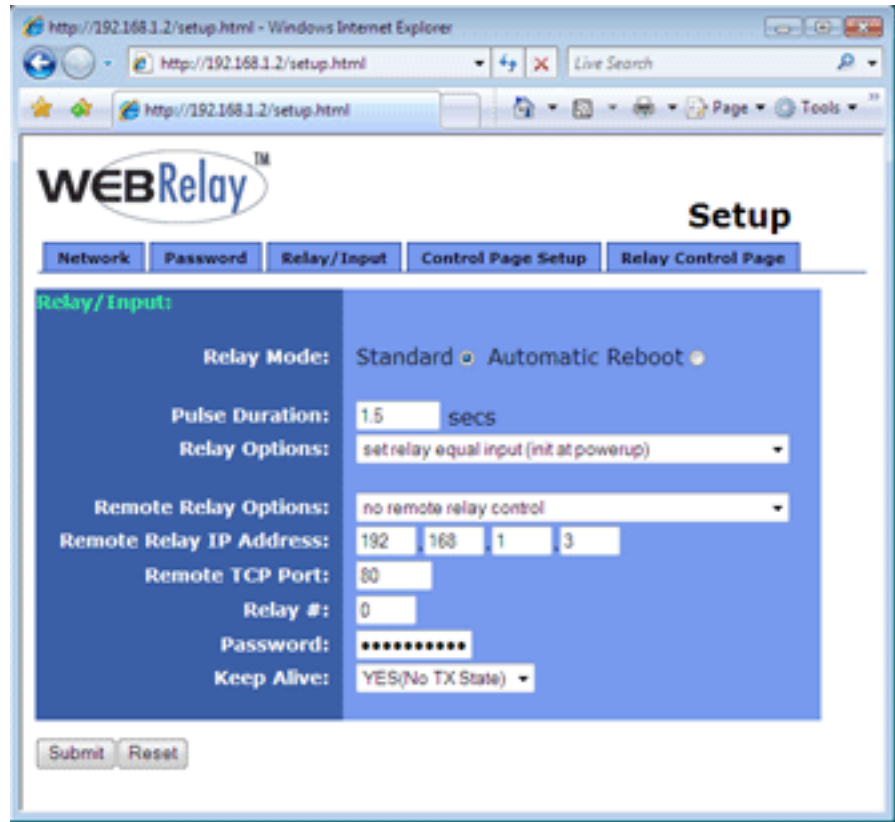

(7) Schließen sie das zu schaltende Gerät oder den Türöffner am **Web**Relay an. Dazu stehen am Relaiskontakt NC oder NO zur Verfügung. Beispielschaltungen finden Sie in der erweiterten Bedienungsanleitung auf beiliegender CD-ROM.

(8) Konfigurieren sie in der 2N IP Web-Oberfläche die http-Befehle zur Ansteuerung des **Web**Relay. Rufen sie dazu über einen Webbrowser die Konfigurationsoberfläche der 2N IP Geräte auf und wählen sie das Menü für die Relaisoptionen.

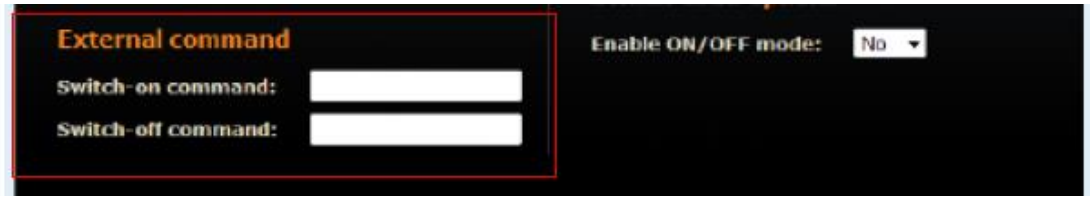

**Hinweis: Zur Konfiguration der http-Funktion wird für die 2N IP Zutrittskontrolle eine Integrations- bzw. Gold-Lizenz benötigt.**

## **Parametereinstellungen für 9137410E** (**Web**Relay mit 1 Schaltausgang)

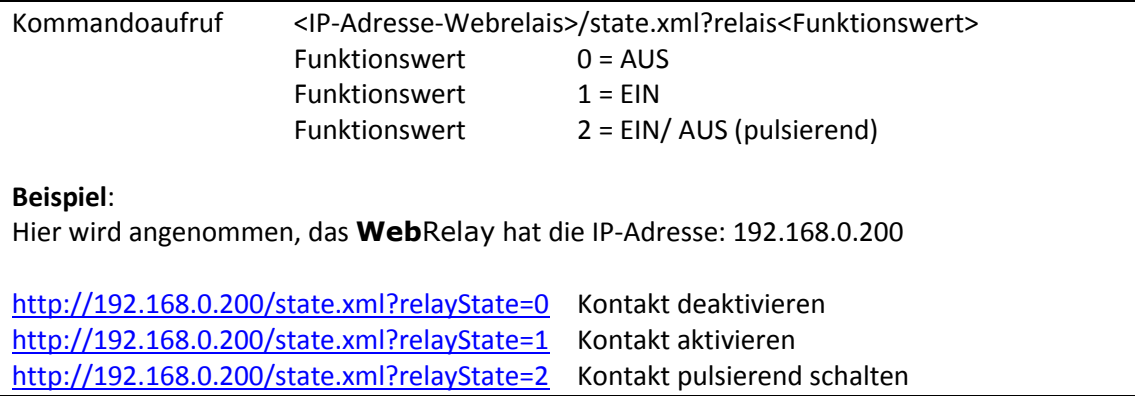

## **Parametereinstellungen für 9137411E** (**Web**Relay mit 4 Schaltausgängen)

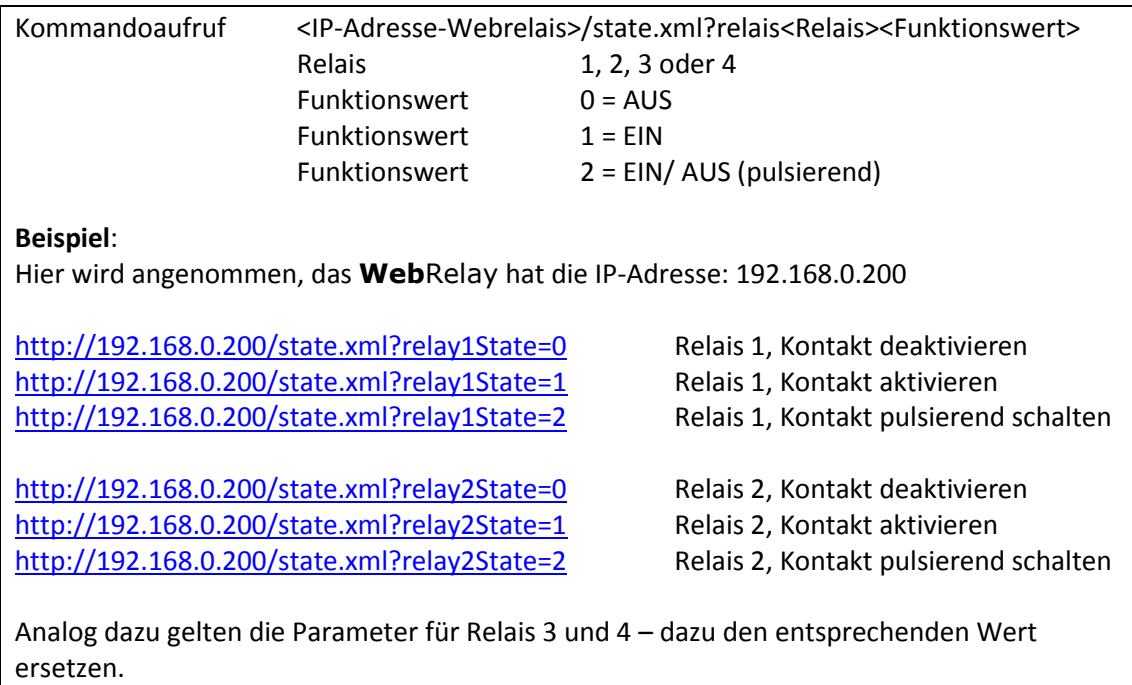

(9) Testen sie die Funktion des **Web**Relay mit dem 2N IP Gerät. Für die Kontrolle der Schaltausgänge steht unter der IP Adresse des Externen IP Relais eine Statusinformation zur Verfügung.

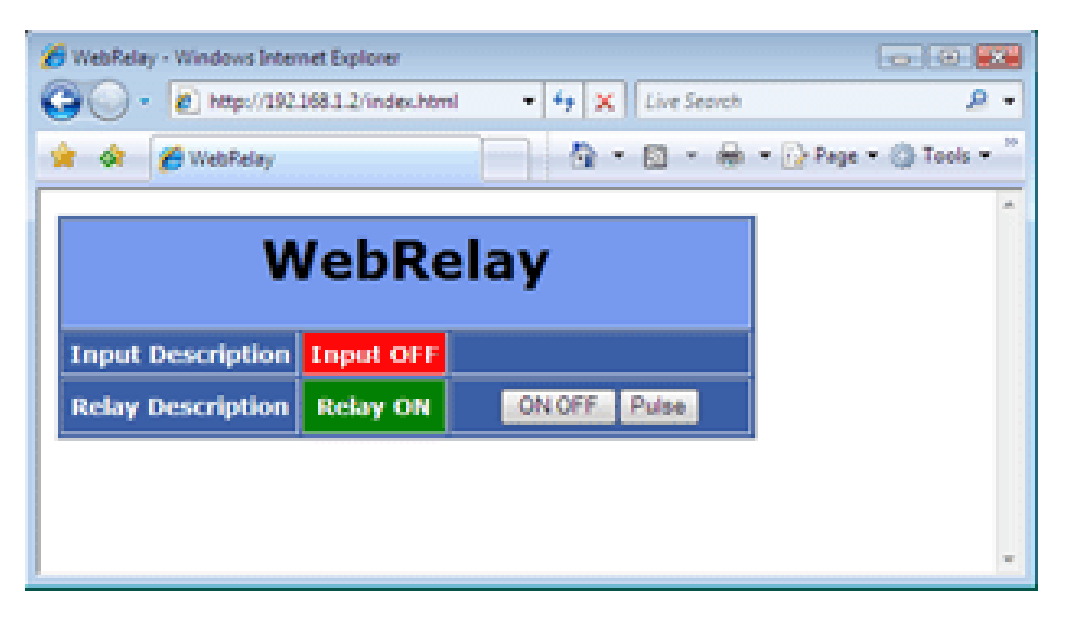

**Ausführliche Informationen zur Installation, Einrichtung und Konfiguration des WebRelay finden sie in der Bedienungsanleitung auf der beiliegenden CD-ROM oder im Internet unter [http://www.keil-telecom.de](http://www.keil-telecom.de/)**

#### **Hinweis:**

Das **Web**Relay kann im Netzwerk als 10Mbps oder 100Mbps Gerät arbeiten. Für den optimalen Stromsparmodus und für lange Haltbarkeit empfehlen wir die 10 Mbps Einstellung.

# **Technischer Kundendienst**

Sollten Sie trotz aufmerksamen Lesens der Anleitung noch Fragen haben, wenden Sie sich bitte an Ihren Fachhändler.

## **Unser Serviceangebot im Internet**

Im Keil Telecom Serviceportal haben wir alle Informationen und Serviceleistungen zusammengefasst. Hier erhalten Sie technische Informationen, Antworten auf häufig gestellte Fragen, Software, Treiber, Bedienungsanleitungen und Zugang zum RMA und Reparaturservice von Keil Telecom.

<http://www.keil-telecom.de/service/>

## **Ersatzteile und Zubehör**

Ersatzteile und Zubehör können Sie über den Fachhandel oder im Keil Telecom Onlineshop bestellen. <http://www.keil-onlineshop.de/>

# **Rücknahme und Recycling**

Hat Ihr Gerät ausgedient, bringen Sie das Altgerät zur Sammelstelle Ihres kommunalen Entsorgungsträgers (z.B. Wertstoffhof). Das Symbol bedeutet, dass das Altgerät getrennt vom Hausmüll zu entsorgen ist. Nach dem Elektro- und Elektronikgerätegesetz sind Besitzer von Altgeräten gesetzlich angehalten, alte Elektro- und Elektronikgeräte einer getrennten Abfallerfassung zuzuführen. Helfen Sie bitte mit und leisten einen Beitrag zum Umweltschutz, indem Sie das Altgerät nicht in den Hausmüll geben.

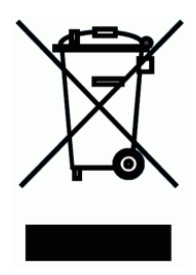

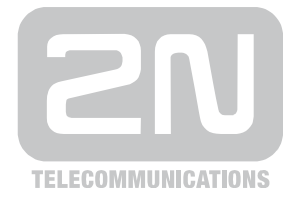

.

## **2N Vertrieb Deutschland**

Keil Telecom Vertriebs GmbH & Co KG Dohnanyistr. 30 – 04103 Leipzig Tel.: 0341/ 256317-40, Fax: 0341/ 256317-49 E-Mail: info@keil-telecom.de Web: www.keil-telecom.de

Änderungen und Irrtümer vorbehalten. Stand 04/2019